## **PL-6: Elaborando Módulos Informativos con vínculos a diversos tipos de documentos – Diagramas u Organigramas**

- 5 **Power Point aparte de presentar contenidos puede ser un instrumento de enlace o hipervínculo hacia otros formatos de documento.**
- 5 **Ahora aprenderemos a vincular nuestra presentación a una Página Web, a otra presentación de Power Point y a diversos formatos de documentos (doc, xls, pdf, etc).**
- 5 **Lo primero que debemos tener en cuenta es la creación de una Carpeta, la que contendrá todos los archivos externos que van a ser vinculados al nuestro.**

Paso 1: Creación de la Carpeta llamada TRABAJO en el Escritorio. Para ello debemos estar en el Escritorio de Windows, luego le damos clic derecho del Mouse, seleccionamos Nuevo y seguido Carpeta, colocaremos de nombre TRABAJO y finalmente presionamos ENTER o le damos clic fuera de nuestra Carpeta.

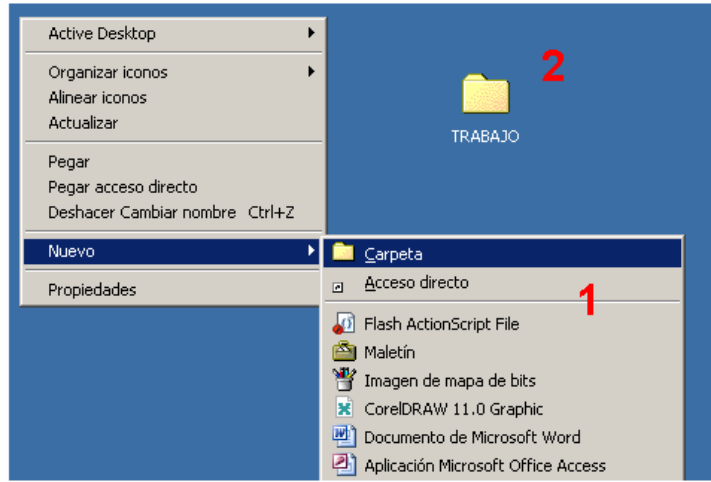

Paso 2: Procedemos a copiar todos los archivos que vamos a utilizar y que van a ser vinculados desde nuestra presentación a crear. Se han copiado tres archivos: 01 PDF, 01 Word y 01 Power Point.

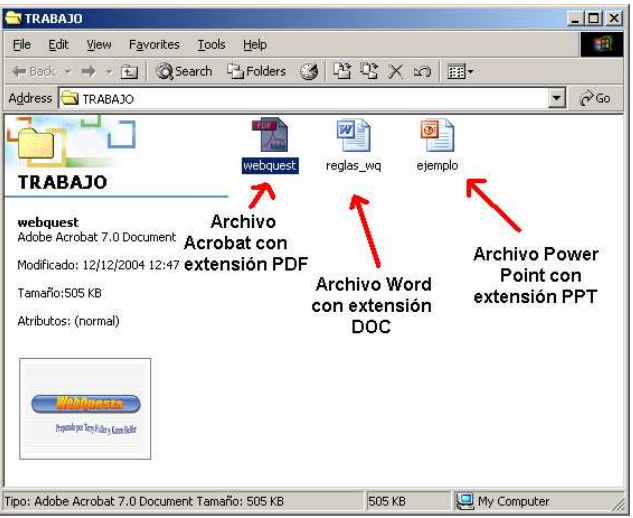

Paso 3: (1) Procedemos a ingresar el primer botón de acción  $\Box$ , (2) Seleccionamos en la ventana de Configuración de la acción *Ejecutar programa:* , (3) Colocamos manualmente el nombre de mi primer archivo al cual vemos en la imagen anterior llamado *webquest* y le agregamos la extensión *pdf* quedando *webquest.pdf* y (4) Presionamos el botón *Aceptar*.

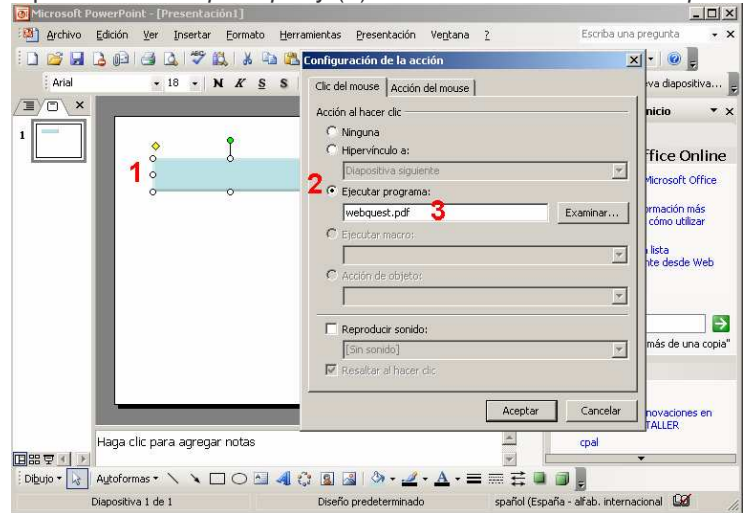

Paso 4: Escribo sobre el botón el texto que identifica al mismo y que permite que cargue el archivo. Paso 5: Realizo lo mismo para los otros dos archivos, colocando como nombres respectivamente *reglas\_wq.doc* y *ejemplo.ppt*.

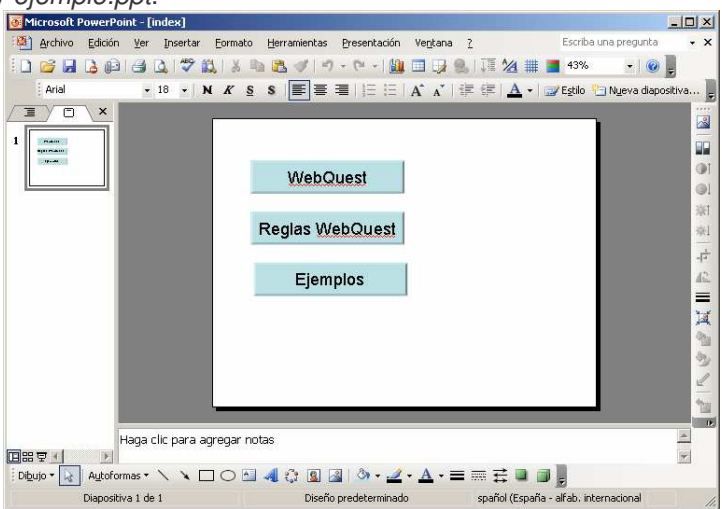

Paso 6: Ahora vamos agregar un botón el cual estará vinculado a una página Web. (1) Insertamos en botón, (2) Seleccionar *Hipervínculo a:*, (3) Ubicar y dar clic a *Dirección URL..* que es el hipervínculo a páginas Web, (4) En la ventana *Hipervínculo con dirección URL* escribir la dirección de la página a mostrar, (5) Presionar dos veces *Aceptar* y (6) Colocar el nombre al botón "Vínculo Web".

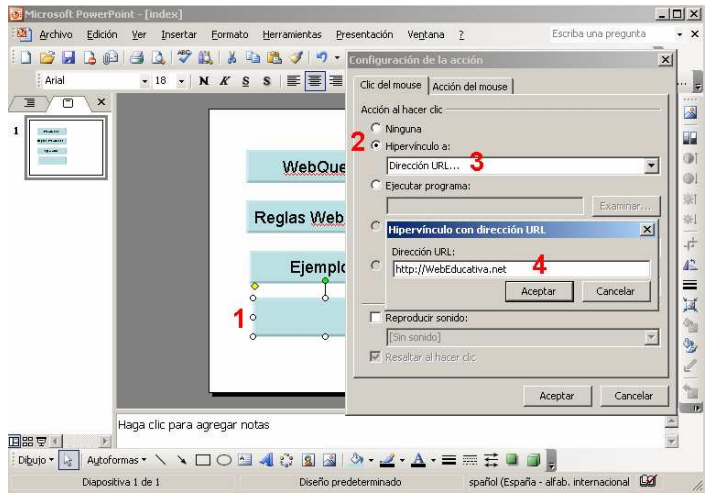

Paso 7: Agregamos un botón Salir a nuestra diapositiva. (1) Insertamos un nuevo botón, (2) Seleccionamos *Hipervínculo a:*, (3) Damos clic a *Fin de la presentación*, (4) Presionamos *Aceptar* y (5) Le colocamos de nombre a nuestro botón "Salir"<br>**Bellicess** de PowerPoint- [Index]

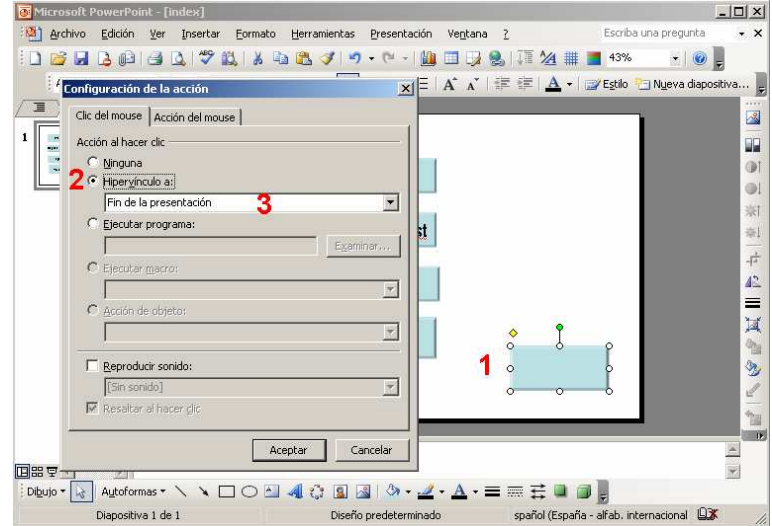

Paso 8: Recordando vamos a eliminar la opción para que sólo funcione el clic del Mouse al presionar alguno de los botones y no fuera de los mismos. (1) Menú / Presentación / Configurar presentación … (2) En la ventana de *Configurar presentación*, ubicamos el circulo de selección que dice *Examinada ex exposición (pantalla completa)* y lo seleccionamos, (3) Finalmente Aceptar y presionamos F5 y problema solucionado.

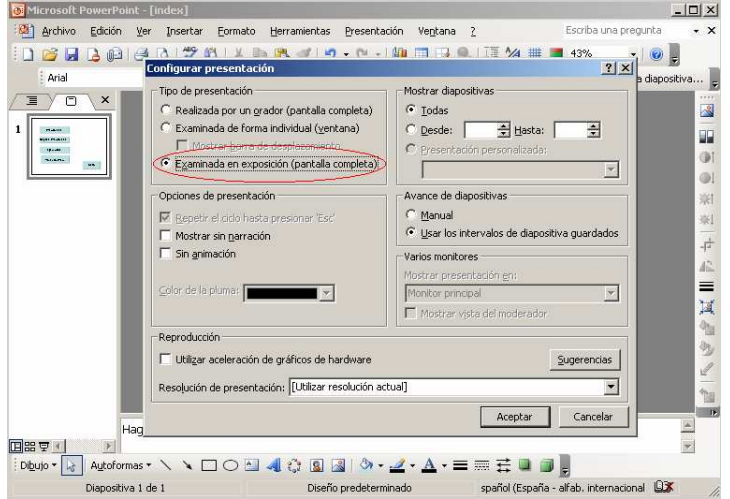

Paso 9: Ahora tenemos que guardar nuestra presentación de 01 diapositiva, en nuestra carpeta trabajo pero un archivo que permita cargar automáticamente la presentación sin necesidad que cargue primero el Power Point. (1) Menú / Archivo/ Guardar, (2) Ubicar la Carpeta *TRABAJO*, (3) Colocar el nombre del archivo, nosotros le colocaremos *principal*, (4) Desplegar *Guardar como tipo:* y *seleccionar Presentación con diapositivas de Power Point* y

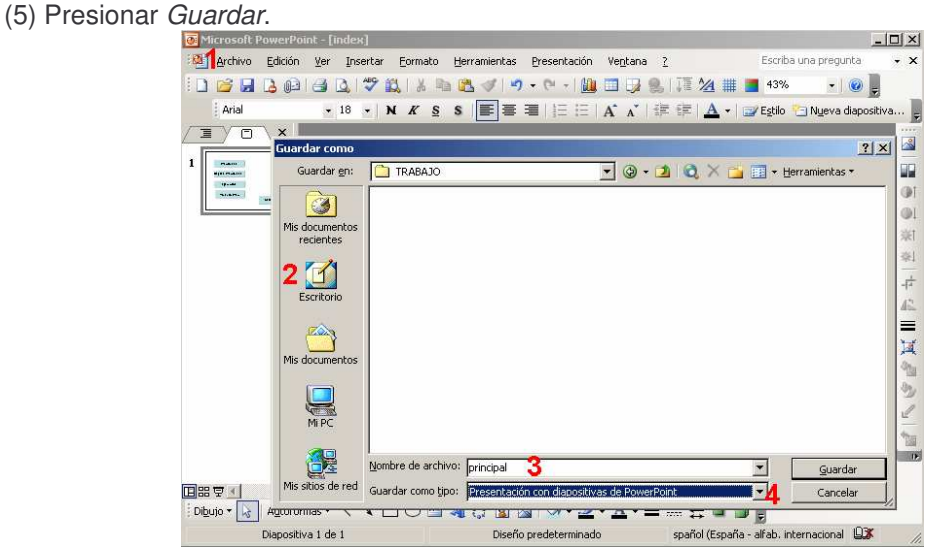

- Paso 10: Cierra tu Power Point, ingresa a la carpeta *TRABAJO* que esta en el escritorio de Windows y ubica un archivo llamado *PRINCIPAL*, al darle doble clic carga automáticamente y nos muestra el resultado.
- Ahora aprenderemos a usar la herramienta Insertar Diagramas u Organigrama itat: Al darle clic al icono que se encuentra en la Barra de Dibujo nos aparece la siguiente ventana.

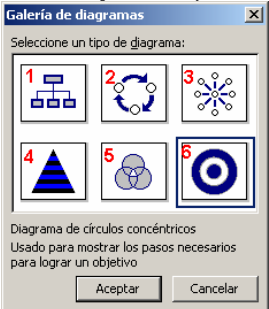

La ventana denominada *Galería de diagramas*, nos presenta 6 recuadros y/o opciones de trabajo de diagramas: (1) Organigrama, (2) Diagrama de Ciclo, (3) Diagrama Radial, (4) Diagrama Piramidal, (5) Diagrama de Venn y (6) Diagrama de Círculos Concéntricos.

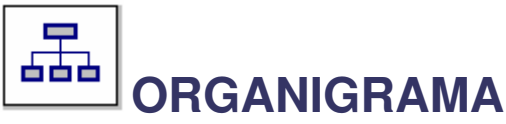

Organigrama es la representación gráfica de la estructura organizativa.

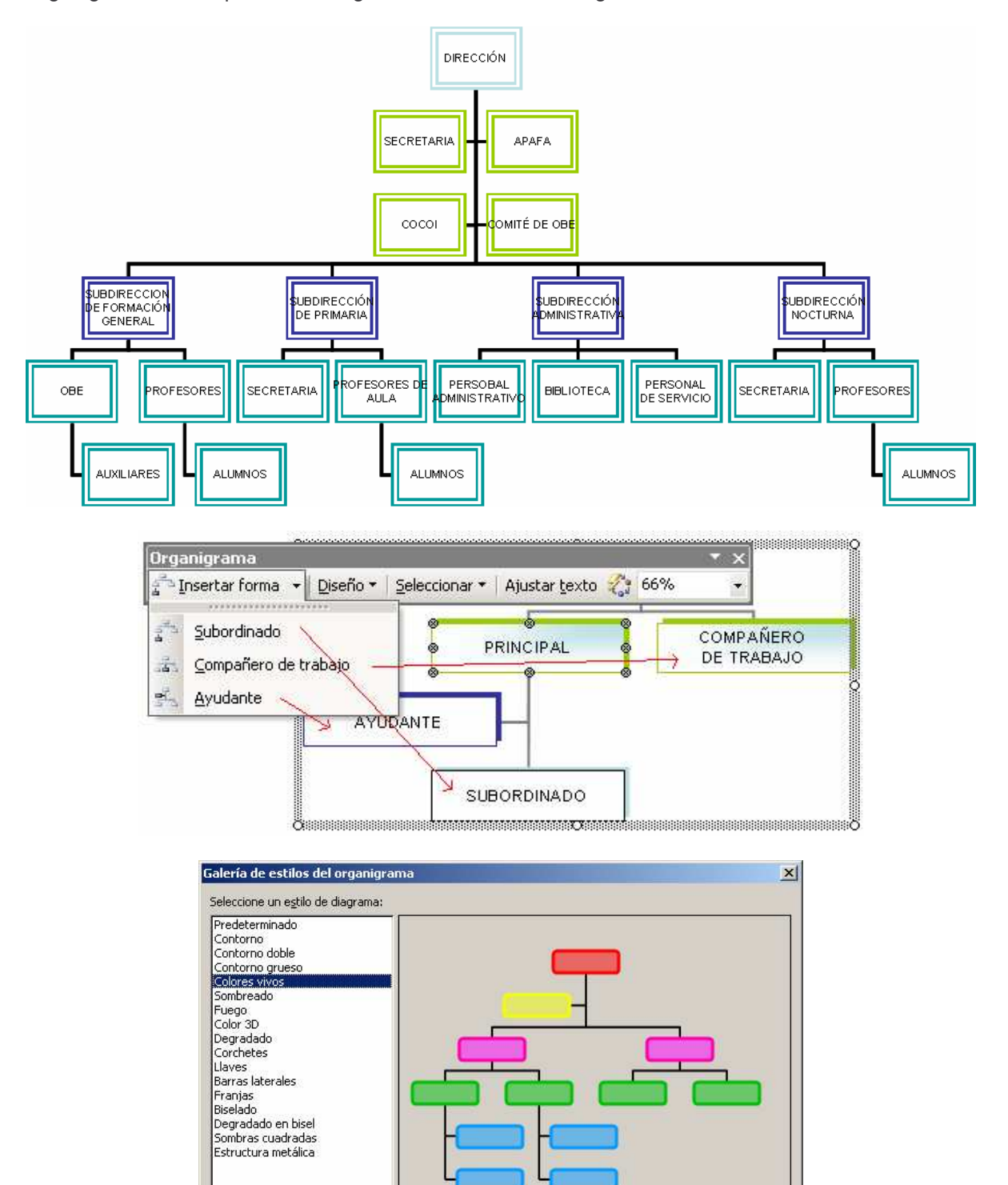

Aceptar

Cancelar

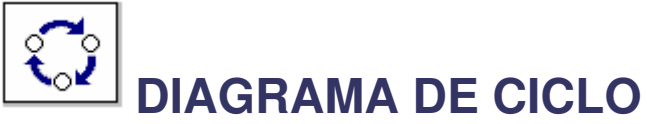

Diagrama de Ciclos es una representación gráfica en forma de una circunferencia a la que se asocia un sentido de recorrido.

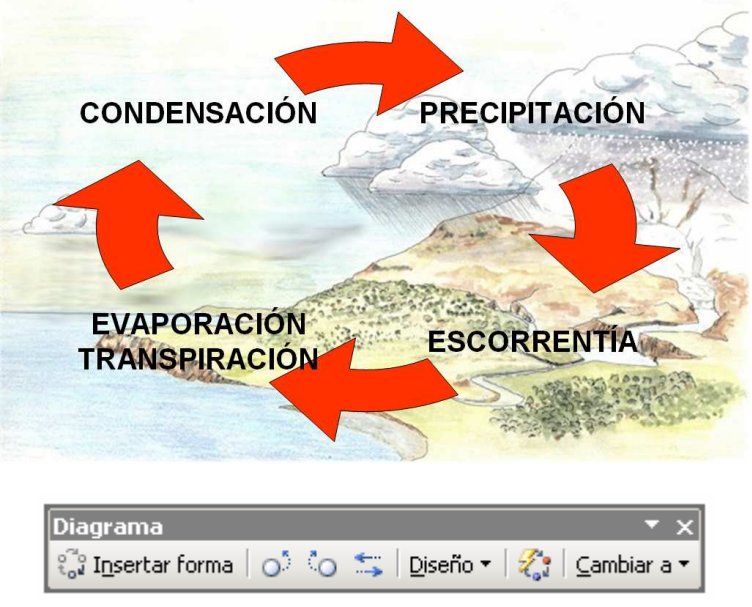

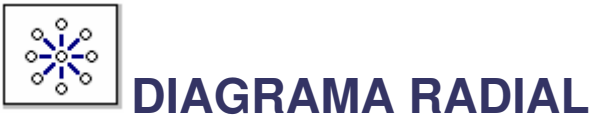

Diagrama Radial es una representación gráfica cuya estructura se desarrolla en todas direcciones, es decir, el concepto principal se coloca al centro de la página y las frases alrededor.

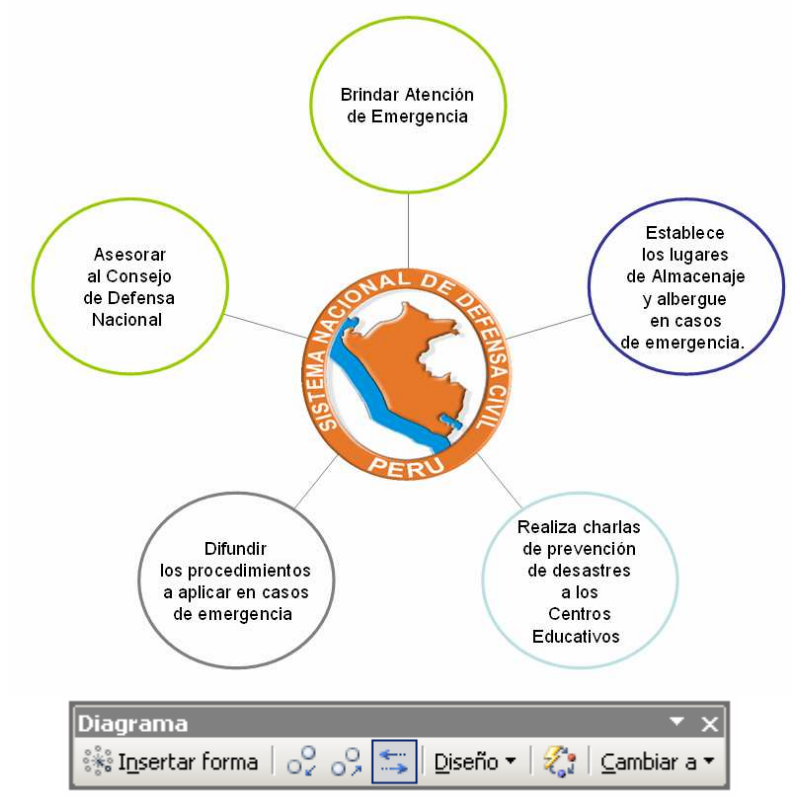

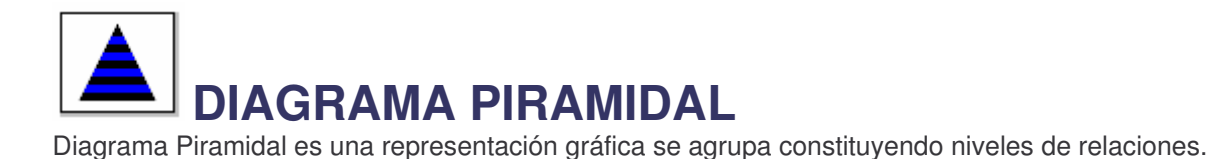

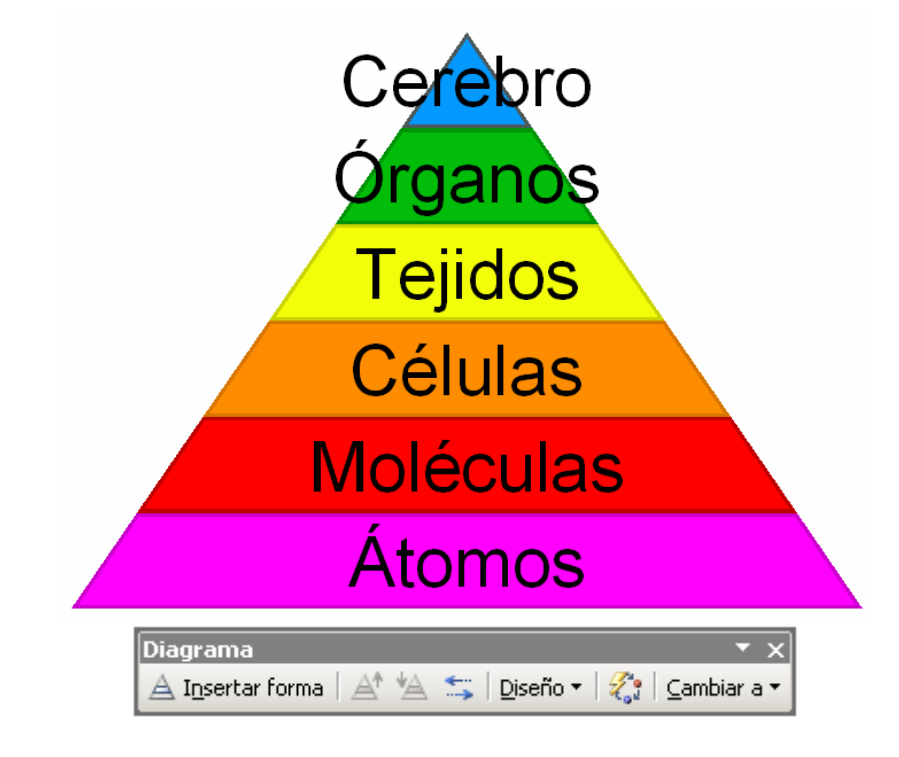

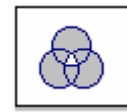

## **DIAGRAMA DE VENN**

Diagrama De Venn es una representación gráfica de la relación entre conjuntos que tiene algunos elementos en común.

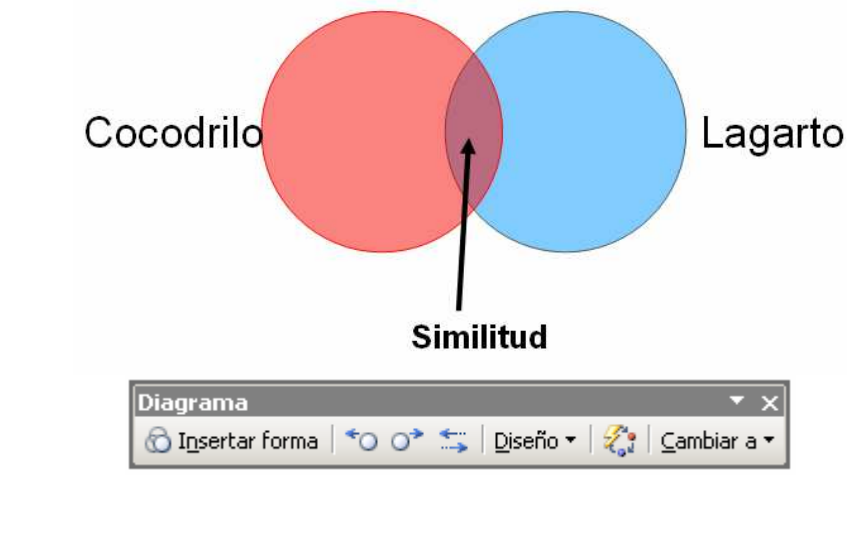

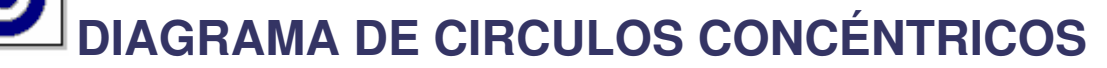

Diagrama de Círculos Concéntricos es una representación gráfica que muestra los pasos necesarios para lograr un objetivo.

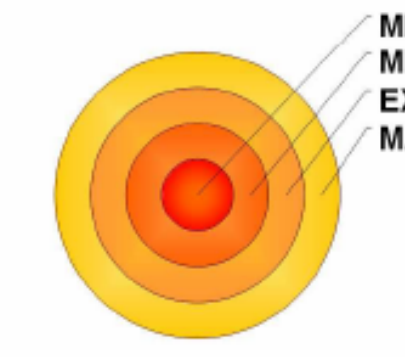

**MICROSISTEMA MESOSISTEMA EXOSISTEMA MACROSISTEMA**